# <span id="page-0-0"></span>ホームページ機能と運用

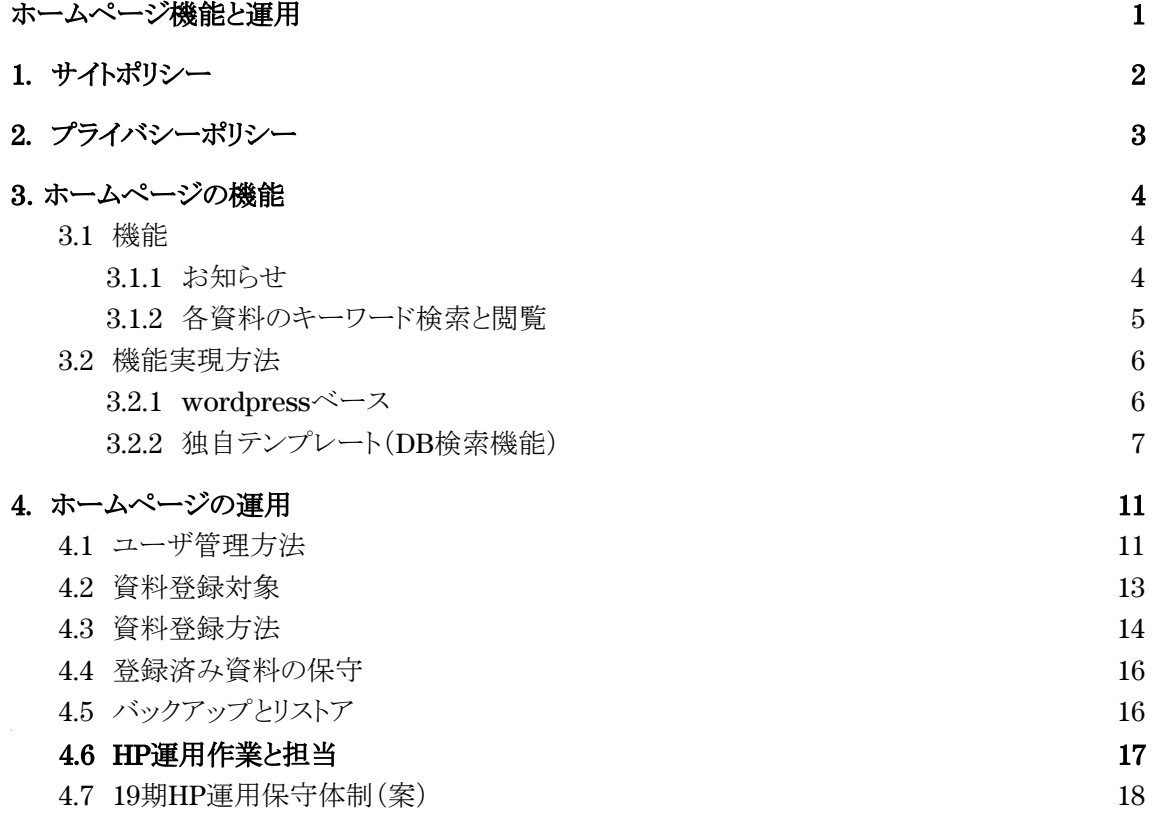

# <span id="page-1-0"></span>1. サイトポリシー

ホームページ(HP)の大きな目標は住民のコミュニケーション向上である。先ず、 第1段階として管理組合から住民に対しての連絡通知をHPを通じて実現する。 HPへのアクセスが定着したら、第2段階で住民の要望やクレームに関する受け付 け回答機能も検討する。第1段階としてのサイトポリシーは次のとおりである。

### (1)本サイト(ホームページ)の目的

(a)組合員及び管理会社が簡単に検索して閲覧できることで、過去の決定事項 や理事会などで議論した内容を参考に新たな課題解決を促進する(理事1年輪 番制の弊害を軽減する)。

(b)組合員が簡単に閲覧して管理規約を確認することで、ルール遵守を徹底する。 (c)本サイトへのアクセスを容易化し、管理組合から組合員への連絡や通知を徹 底する。

(d)HP活用によって資料印刷経費及び郵送費の削減を図る。

### (2) 本サイトにおける電子化資料の閲覧

(a)電子化資料の対象

理事会、総会関連資料、大規模修繕関連資料、管理規則資料及び防災関連資 料が対象である。また、元資料がWORDファイル、EXCELファイルあるいはテキ ストデータファイルであることを基本する。また、手書きの資料は画像データとして PDFファイルに取り込むことでそれを閲覧することを可能とするが、キーワードに よる全文検索対象とならない。

(b)電子化資料の閲覧方法

電子化された資料は本サイトにアップロードし、組合員が閲覧可能とする。

(c)閲覧資料の対象

電子化の対象資料((1)参照)を閲覧資料の対象とするが、次の内容を含むファイ ルはアップロードしない。即ち閲覧対象にならない。

・個人情報保護法に定められた個人情報を含むファイル(プライバシーポリシー 参照)

・宣伝など特定組織や個人的な利益にあたる文言を含んだファイル

・誹謗中傷にあたる文言を含んだファイル

(d)閲覧機能

雷子化の目的(1)及び(2)を達成するために分類による検索及びキーワードによ る全文検索を可能にする。

# <span id="page-2-0"></span>2. プライバシーポリシー

GSI管理組合は,本ウェブサイト上で提供するサービスにおける,ユーザーの個 人情報の取扱いについて,以下のとおりプライバシーポリシーを定める。

### (1) 個人情報とは

本サイトで内のプライバシーポリシーにおいて、個人情報とは個人に関する情報 を意味する。具体的には、氏名、電話番号、メールアドレス等、特定の個人を識 別することができるものを言う。

#### (2) 個人情報の管理

本サイト経由でお預かりした個人情報は、不正アクセス、紛失、漏えい等が起こら ないよう、慎重かつ適切に管理する。

#### (3) 個人情報の利用目的

当サイトのお問い合わせやサービスへのお申し込み等を通じて、お預かりした個 人情報は、以下に示す利用目的のために、適正に利用する。

(a) 当組織サービスの提供・運営のため

(b) ユーザーからのお問い合わせに回答するため(本人確認を行うことを含  $\downarrow$ <sub>b</sub>)

(c) メンテナンス,重要なお知らせなど必要に応じたご連絡のため

(d) 利用規約に違反したユーザーや,不正・不当な目的でサービスを利用し ようとするユーザーの特定をし,ご利用をお断りするため

(e) ユーザーにご自身の登録情報の閲覧や変更,削除,ご利用状況の閲覧 を行っていただくため

(f) 上記の利用目的に付随する目的

#### (4) 個人情報の第三者提供

当サイトのお問い合わせやサービスへのお申し込み等を通じて、お預かりした個 人情報は、個人情報保護法その他の法令に基づき開示が認められる場合を除 き、ご本人様の同意を得ずに第三者に提供することはない。

## <span id="page-3-0"></span>3.ホームページの機能

### <span id="page-3-1"></span>3.1 機能

### <span id="page-3-2"></span>3.1.1 お知らせ

(1)お知らせ内容

1階の掲示板に掲示されているもので、住民への必須連絡事項(ex.排水管掃除共用 部清掃、植栽保守、エレベータ点検、落とし物など)をHPの「お知らせ」で連絡する。

(2)記事のHP「お知らせ」への投稿

管理会社は上記内容の記事が発生した場合、HPの「お知らせ」に記事を画像として 投稿する。また組合員も任意の内容をお知らせとして投稿できる。この時、管理者は投 稿したカテゴリ一覧に組合員のユーザIDを確認することができる。

(3)HP「お知らせ」への投稿方法

HP「お知らせ」への投稿はWprdPressの投稿機能を使うか、下記メールアドレスへメー ルすることで投稿を実施する。

メールアドレス:gs-isogo@gs-isogo.sakura.ne.jp

(4)お知らせ投稿記事の閲覧

組合員はHPの「お知らせ」で記事を閲覧する。また投稿された時点で希望者にメール で投稿されたことを連絡する。

### <span id="page-4-0"></span>3.1.2 各資料のキーワード検索と閲覧

HPヘッダーにある「資料閲覧」タグをクリックすると資料閲覧画面が表示される。操作 は下記に示すとおりである。管理規約も同様に検索し閲覧できるが、重要な記事なの でHPヘッダーにある「管理規約」タグをクリックすることでも閲覧できるようにした。

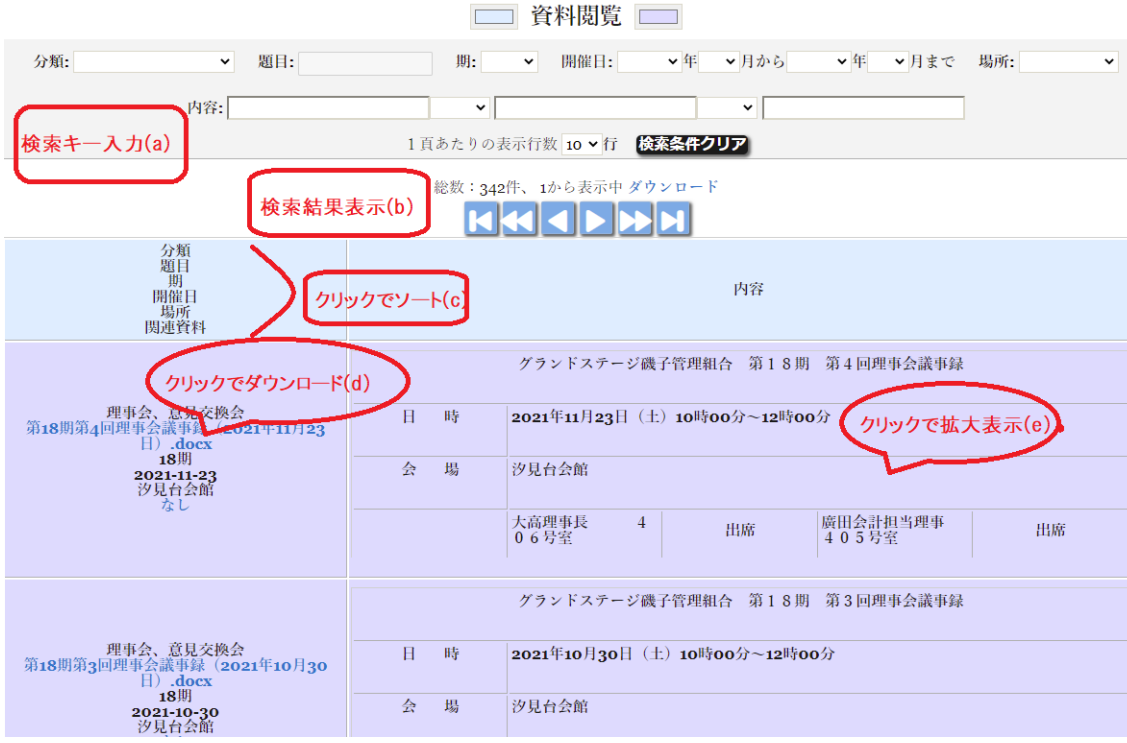

### 資料閲覧画面の説明

上図は資料閲覧画面です。

・検索キー入力(a)、検索結果表示(b):大きく分けて上部の検索キー入力画面(a)と下部の検索し た結果を表示する画面(b)に分かれます。

検索キー入力画面はいろいろな検索キーがありますが、大きく分けて条件検索と全文検索に分か れます。

条件検索には、分類(理事会議事録、総会議事録、規則など)、題目、期、開催日及び開催場所 があり、条件にあった資料が検索結果として表示されます。

一方、全文検索は内容欄に文言を入力することで、その文言を含む資料を検索結果として 表示します。指定した文言は検索結果画面で黄色表示されます。

・クリックでソート(c):検索結果表示画面のヘッダーをクリックするとその項目でソー トされます。

·クリックでダウンロード(d):検索結果画面で題目は青色表示されますが、これをク リックすると原文がダウンロードされます。

・cxクリックで拡大表示(e):結果表示された内容欄をクリックすると、別画面に拡大 表示されます(e)。

## <span id="page-5-0"></span>3.2 機能実現方法

### <span id="page-5-1"></span>3.2.1 wordpressベース

本HPはCMS(\*1)として wordpressを採用して信頼性と操作性を確保している。また、 wordpressプラグイン(\*2)で下記の機能を組み込んでいる。

・Theme My Login:ユーザのログイン及び登録機能。

https://tcd-theme.com/2012/11/theme\_my\_login.html

・Postie:メール投稿。カテゴリ「お知らせへ」への投稿機能。

https://masaya-international.net/wordpress/postie-wordpress/

・Subscribe2:カテゴリ「お知らせ」への投稿があった場合、希望者にメールで 通知する機能。

https://lpeg.info/wordpress/subscribe2\_plugin.html

・UAM(User Access Manager):HP訪問者をグループ分けし(組合員理事、一 般組合員、その他)、記事ごとのアクセスを制御する機能。

<https://www.momosiri.info/wppi/user-access-manager/>

・Disable Comments:投稿に対するコメント欄表示はデフォルトであるが、これ を非表示にするプラグイン。本HPでは回答の運用体制が整ってないためコメントは受 け付けない。本プラグインでコメント欄表示を非表示の設定にしてある。

https://www.conoha.jp/lets-wp/wp-comment/#section06

### (\*1)CMS

CMSとは、Contents Management Systemの略で、簡単にいうとWebサイトのコンテン ツを構成するテキストや画像、デザイン・レイアウト情報(テンプレート)などを一元的に 保存・管理するシステムのこと。いろいろなCMSがあるが、世界のWebサイトの8割は wordpressである。

(\*2)wordpressプラグイン

wordpressプラグインは、wordpressの機能を拡張するための仕掛け(手段)である。 wordpress は、柔軟性を保つため基本的な機能だけを提供している。応用的な機能 はプラグインを利用して取り込めるように作られている。

### <span id="page-6-0"></span>3.2.2 独自テンプレート(DB検索機能)

本HPの目的である過去の理事会、総会などの記事を簡単に検索するために、下記の (a)から(c)を検討したが、目的を実現できなかったので、独自にDB(MySql)を活用し た検索システムを構築した。

(a)wordpressの基本検索機能の活用:ブログなど投稿記事の簡単な検索機能。==> 機能不足。

(b)Googleの検索機能の埋め込み:Googleが提供している検索機能。==>ユーザイン ターフェース(特に出力表示)が拡張できない。またクローラーによるインデックス作成 までに1W程度かかり、登録と検索のタイムラグが生じる。

(c)wordpressプラグインでの実現:本格的な検索機能を有したプラグイン。==>有料 になる。

独自のDB検索機能の概要は次の通り。

・1ファイル1レコードで、各資料を登録する。

・ファイルの種類はword、excel及びテキストである。

・3つのタイプのファイルを通して検索し、結果表示するために登録時すべてをhtml形 式で統一している。このため、html変換時丸数字などが文字化けするが、検索にはほ とんど影響ない。

・検索機能としては全文検索が主体であるが、各分類キーによる検索も可能にしてい る。

・検索結果画面でオリジナルのファイルをダウンロードできるようにした。

・関連ファイルも登録できるようにし、これもダウンロードできる。

### 3.2.3 セキュリティ機能

ホームページユーザ分類とアクセス制御

基本的にwordpressのユーザ権限及びユーザアクセスマネジャーによるアクセス制御 を行うが、一部、記事(投稿記事、固定記事)ごとのパスワードロックでアクセスを制限 する。

(1)wordpressのユーザ権限(WP権限)

wordpressはユーザを下記に示す5分類に分けて記事(投稿記事、固定記事)へのア クセスを制御する。

・管理者(Administrator):すべての記事を編集、発行でき、その他すべての管理機能 を実行できる。

・編集者(Editor):すべての記事を編集、発行できる。

・投稿者(Author):自身の投稿を編集、発行できる。

・寄稿者(Contributor):自身の投稿を編集はできるが、発行はできない。

・購読者(Subscriber):記事の閲覧だけできる。

組合員理事及び組合員一般は投稿者になる。また、組合員の認証を得ていないユー ザは購読者の分類になる。

(2)ユーザアクセスマネジャー(UAM)

wordpressプラグインであるユーザアクセスマネジャーでホームページ訪問者を組合 員理事、組合員一般、ログインなしに分けて投稿記事のアクセスを制限する。なお、管 理者(wordpressユーザ権限)はすべての記事にアクセスできる。

(3)パスワードロック(PWロック)

個人情報を含む「毎月理事会資料」および「建屋図面」に関しては、パスワードロックを かけてアクセスを制限する。また、18期以前の投稿(多数)がパスワードロックをかけて いて、このロックを一括解除できないことがありこの部分もパスワードロックになる。

次表に各メニュー階層におけるアクセス制御を示す。

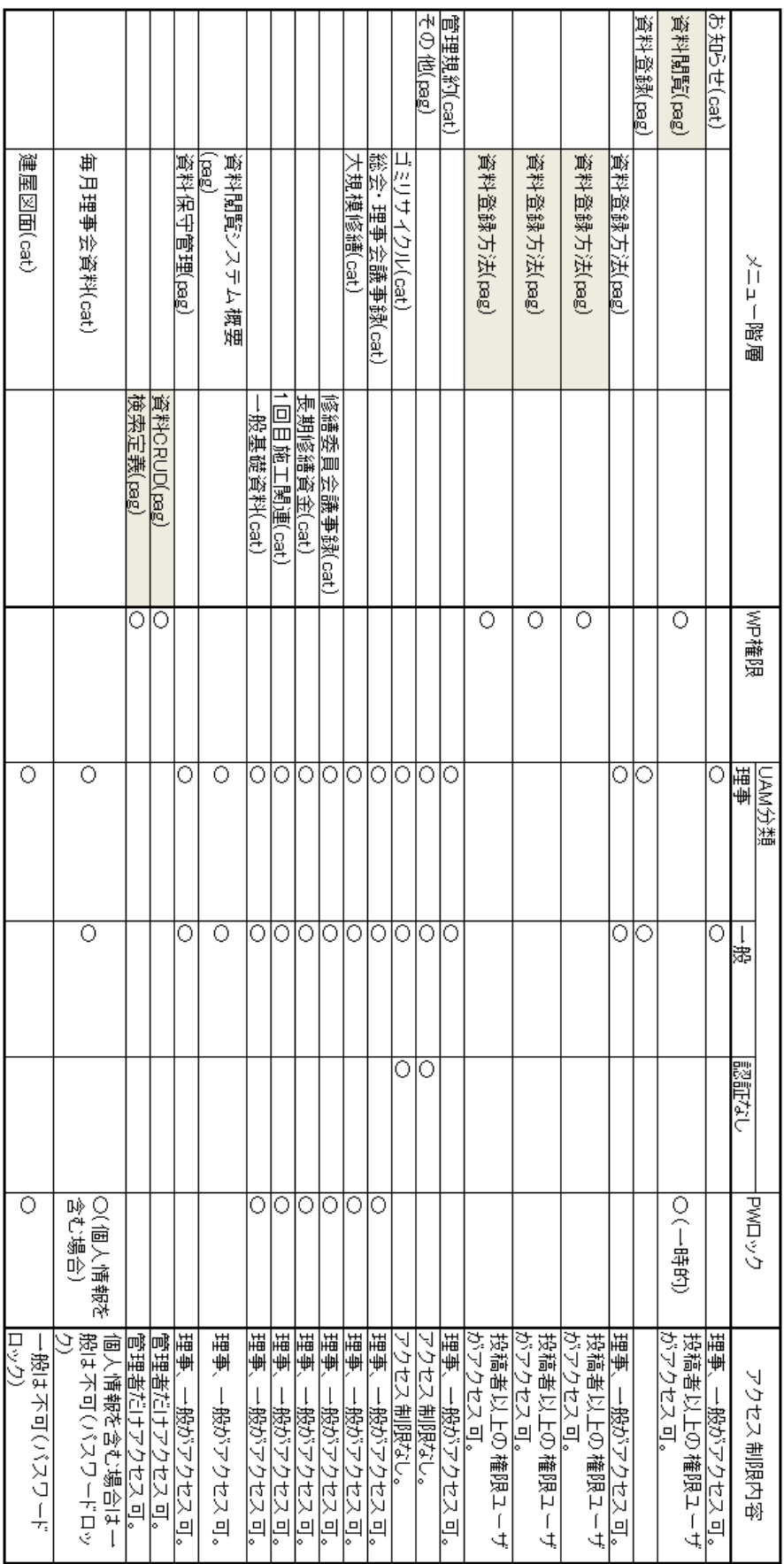

参考:技術情報

・固定記事(pag)はテンプレートがデフォルトでないとUAM制御できない。

・固定記事のテンプレートがデフォルトの場合、UAM制御できるが、親子関係があっても独立して 制御される。

・カテゴリ(cat)への投稿記事は、UAM指定をしなくても登録カテゴリのUAM制御に従う。

## <span id="page-10-0"></span>4. ホームページの運用

### <span id="page-10-1"></span>4.1 ユーザ管理方法

### (1)ユーザ登録

ユーザ毎にユーザIDとパスワード(ベーシック認証)でユーザを管理する。管理は wordpressの機能を使う。これに加えてwordpressのプラグインであるユーザアクセス マネジャー(UAM)を使ってユーザを組合員理事、組合員一般に分ける。新規ユーザ の登録は、総会で直接本人からの受け付ける。あるいはユーザ自らホームページ画面 から登録する。

・総会で登録を受け付けた場合

ステップ1:ユーザは記入用紙にユーザID(\*1)、パスワードとメールアド レスを記述する。

ステップ2:管理者はwordpressのユーザ管理画面でユーザID、パス ワード、メールアドレス、wordpressのユーザ権限(\*2)を投稿者及び組合員理事あるい は、組合員一般を登録する。

・ユーザ自らホームページ画面から登録した場合

ステップ1:ユーザはホームページ登録画面からユーザID(\*1)、パス ワードとメールアドレスを入力する。

ステップ2:自動でwordpressのユーザ一覧に権限が購読者として登録 される。

ステップ3:管理者は登録されたユーザIDから組合員であることをTEL あるいは訪問で組合員であることを確認する。

ステップ4:管理者は組合員である場合、wordpressのユーザ権限(\*2) を「投稿者」に変更する。また組合員理事あるいは、組合員一般を登録する

\*1 ユーザIDはローマ字小文字で(姓あるいは姓名)にする。

\*2 wordpressのユーザ権限(WP権限)

wordpressはユーザを下記に示す5分類に分けて記事(投稿記事、固定記事) へのアクセスを制御する。

・管理者(Administrator):すべての記事を編集、発行でき、その他すべての管 理機能を実行できる。

・編集者(Editor):すべての記事を編集、発行できる。

・投稿者(Author):自身の投稿を編集、発行できる。

・寄稿者(Contributor):自身の投稿を編集はできるが、発行はできない。

・購読者(Subscriber):記事の閲覧だけできる。

組合員理事及び組合員一般は投稿者になる。また、組合員の認証を得ていな いユーザは購読者の分類になる。

### (2)メール通知設定

「お知らせ」に記事が投稿された場合、希望者にメール通知する機能がある。この設定方法は、プ ラグインであるSubscribe2のメルマガ読者メニューのWPユーザタグをクリックすることで始める。

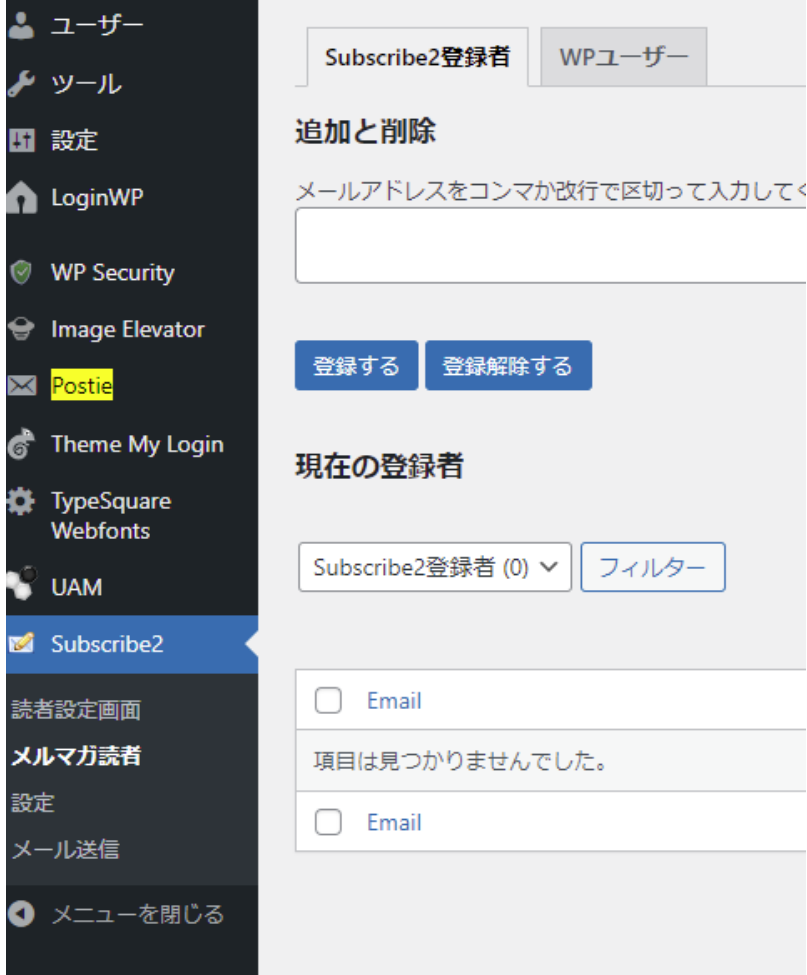

前図の右上にある「WPユーザ」タグをクリックするとユーザのメールアドレス一覧がでるので、該当 すユーザメールアドレスの編集で設定でる。具体的には編集をクリックして「お知らせ」カテゴリに チェックを入れる操作になる。

### <span id="page-12-0"></span>4.2 資料登録対象

下記の(1)から(4)を閲覧対象資料としHPへ登録する。

#### (1)理事会及び総会に関する資料

(a)議事録

管理会社がWORD,EXCELで元本を作成し、承認済みのもの(著名捺印前)をHPに 登録する。

備考:下記の作業は今まで通り実施する。

・管理会社が元本を印刷し、それに理事が著名捺印する。

・管理会社は著名捺印された紙媒体を各戸に配布する。

・管理会社が著名、捺印がある紙媒体をスキャナーで画像としてPDF化し保管する。

(b)説明資料

管理会社が作成した説明資料(PDF画像ファイル)は、議事録の関連ファイルとして HP(ホームページ)に登録する。 ただし、画像ファイルは全文検索対象外になるの で、全文検索対象にすべきものは、PDFに取り込む前のWORD、EXCELファイルを HPに登録する。また理事が説明資料を作成する場合、word、Excelあるいはテキスト ファイルで作成し、HPへ登録する。

### (2)大規模修繕に関する資料

第1期大規模修繕の資料はすでに登録されていて閲覧できる。ただし、検索対象は議 事録に限られている。第2期以降は下記の方法で電子化を実施する。

(a)議事録

修繕委員(議事録作成担当)がWORDで議事録を作成し、HPに登録する。

(b)添付資料

各委員がWORD,EXCELで資料を作成すると共に、HPに登録する。

### (3)管理規則資料

理事会役員あるいは管理会社がWORD、EXCELで添付資料を作成する。管理会社 が承認された管理規則資料をHPに登録する。

### (4)防災資料

市、区及び自治会連合会でまとめた防災資料で有益なものをHPに登録する。また、 今後新たに刊行された場合、理事会で判断し管理会社がHPに登録する。

## <span id="page-13-0"></span>4.3 資料登録方法

資料をWord、Excelあるいはテキストで作成し、下記に示す方法で登録する。

### (1) Wordの場合

操作1: 原文をWordで作成して「名前をつけて保存」を選び保存する(ファイルタイプ はdocx)。

操作2: 続けて、再度「名前をつけて保存」を選び、htmlで保存する(ファイルタイプは htmまたはhtml)。

(参考)(添付の)画像のように名前の下にあるファイルタイプから赤色のものを選ぶ

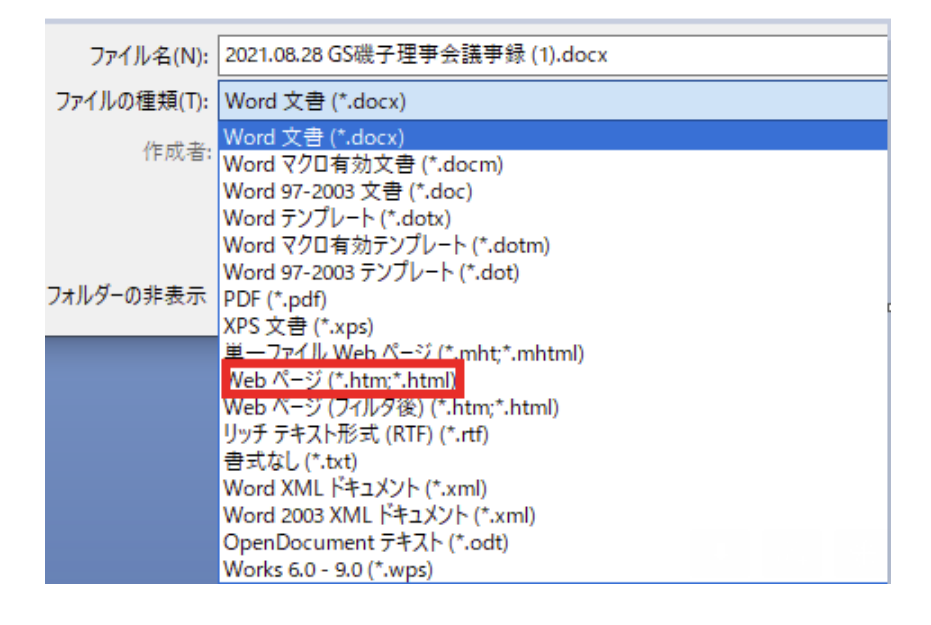

操作3:ホームページ先頭のユーザIDとパスワードを入力する。その後、タグ「資料登 録」にある「Wordファイルの登録」ページをクリックする。そこに表示されているstep1か らstep5までを実行する。

### (2)Excelの場合

段階1: 原文をExcelで作成して「名前をつけて保存」を選び保存する(ファイルタイプ はxslx)。

段階2: 続けて、再度「名前をつけて保存」を選び、htmlで保存する(ファイルタイプは htmまたはhtml)。

(参考)(添付の)画像のように名前の下にあるファイルタイプから赤色のものを選ぶ

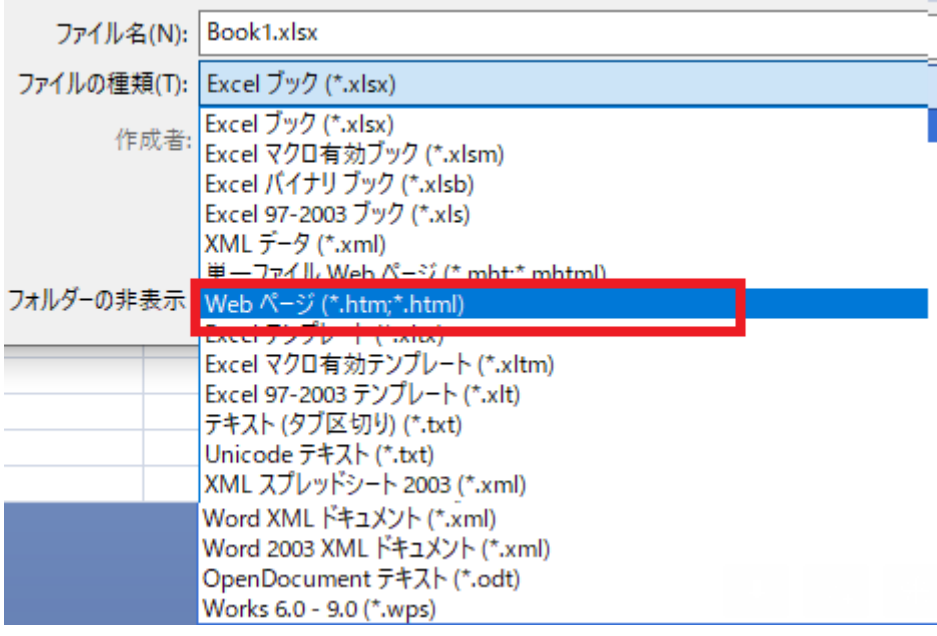

段階3:ホームページ先頭のユーザIDとパスワードを入力する。その後、タグ「資料登 録」にある「Excdlファイルの登録」ページをクリックする。そこに表示されているstep1 からstep4までを実行する。

### (3)Textの場合

段階1: 原文をメモ帳などで作成し、保存する(ファイルタイプはtxt)。

段階2:ホームページ先頭のユーザIDとパスワードを入力する。その後、タグ「資料登 録」にある「Textlファイルの登録」ページをクリックする。そこに表示されているstep1か らstep3までを実行する。

## <span id="page-15-0"></span>4.4 登録済み資料の保守

登録した資料の削除、修正は、メニューバーの「その他」>「資料保守管理」>「資料 CRUD」で行う。また検索結果画面の表示を変更する場合は検索定義で行う。これら の資料保守は管理者のみが実施できる。

運用上で保守が生じる場合は、次の場合が考えられる。

a.登録後、記述を修正したい。

b.関連資料の登録を忘れた。

いずれの場合も、資料CRUDで登録したものを削除した後、aの場合、元本(オリジナ ルファイル)を修正して登録しなおす。bの場合、必須項目を登録後、関連資料を追加 する。

## <span id="page-15-1"></span>4.5 バックアップとリストア

さくらレンタルサーバーが提供する自動バックアップ機能でバックアップとリストアを実 現する。

自動バックアップはユーザ設定が必要であるが、現在、毎週、日曜日の午前0時から5 時の間にバックアップをとる設定になっている。

8世代までのバックアップデータを保持でき、リストアは運用画面から(データ復旧)ボタ ンをクリックすることで実行される。

参考:<https://hohara.info/sakura-rental-server-backup/>

## <span id="page-16-0"></span>4.6 HP運用作業と担当

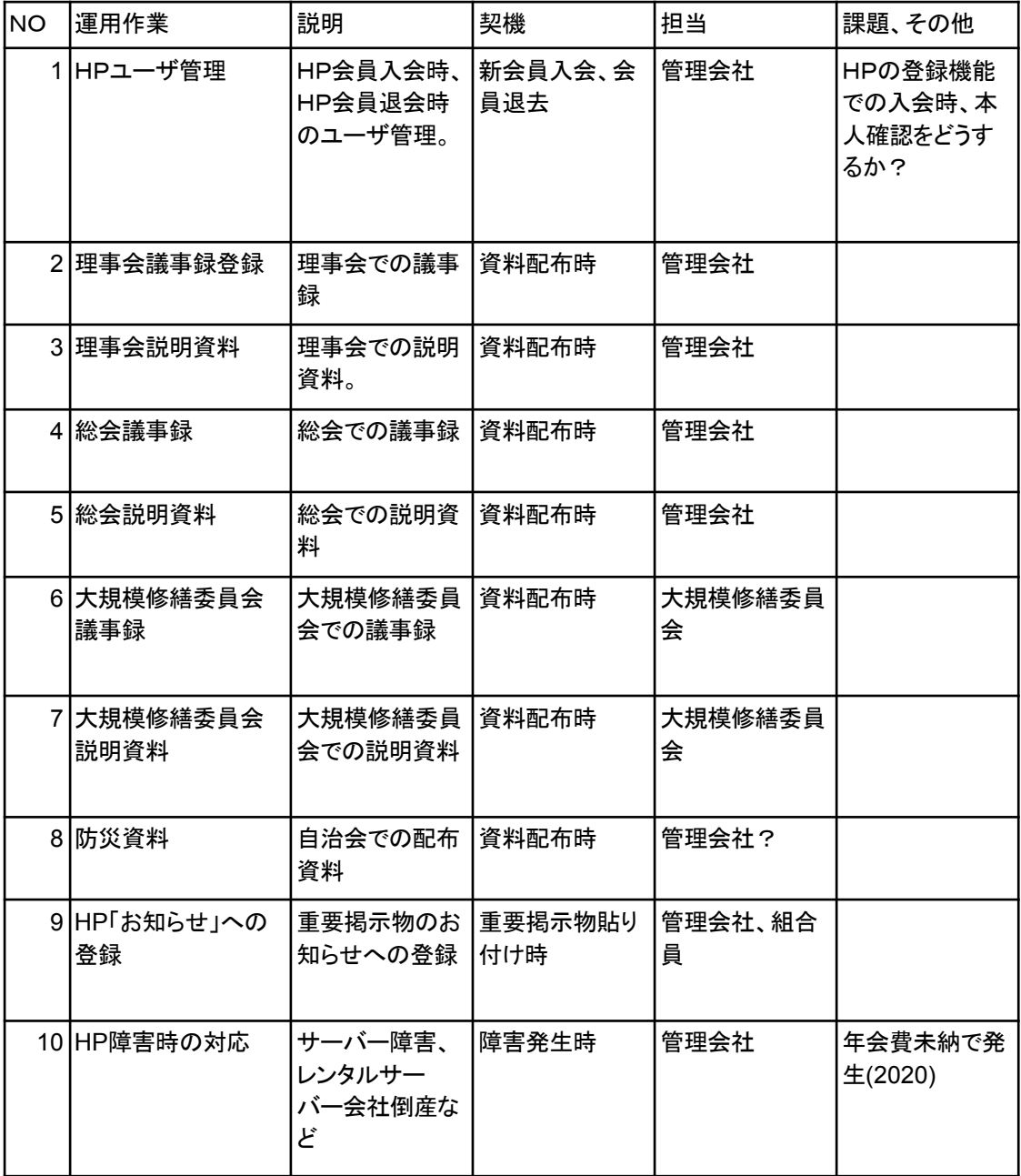

## <span id="page-17-0"></span>4.7 19期HP運用保守体制(案)

管理会社 理事(IT担当) IT委員会